Sterling Standards Library

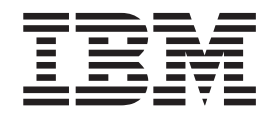

# Installing and Uninstalling Standards

*Version 8.0*

Sterling Standards Library

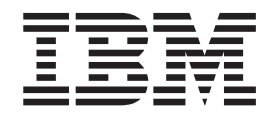

# Installing and Uninstalling Standards

*Version 8.0*

**Note**

Before using this information and the product it supports, read the information in ["Notices" on page 9.](#page-14-0)

#### **Copyright**

This edition applies to Version 8.0.0 of the IBM Sterling Standards Library and to all subsequent releases and modifications until otherwise indicated in new editions.

#### **© Copyright IBM Corporation 2000, 2011.**

US Government Users Restricted Rights – Use, duplication or disclosure restricted by GSA ADP Schedule Contract with IBM Corp.

## **Contents**

#### **[Installing EDI and XML Standards in the](#page-6-0) [IBM Sterling B2B Integrator Map Editor . 1](#page-6-0)** [Download and Install the Sterling Standards for EDI 1](#page-6-0) [Download and Install the IBM Sterling Standards](#page-7-0) Database for SWIFT Database. . . . . . . . . 2 [Download and Install the IBM Sterling Standards](#page-8-0) [Database for Financial Services XML](#page-8-0) . . . . . [3](#page-8-0) [Download and Install the IBM Sterling Standards](#page-9-0) Database for CHIPS . . . . . . . . . . . . 4

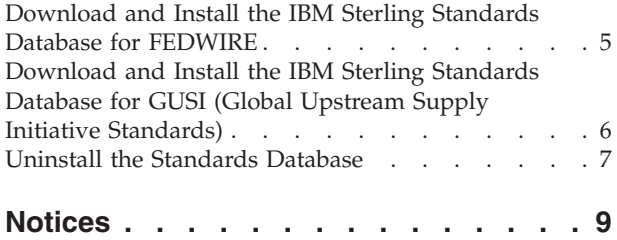

## <span id="page-6-0"></span>**Installing EDI and XML Standards in the IBM Sterling B2B Integrator Map Editor**

In the Sterling B2B Integrator, you use the Sterling B2B Integrator Map Editorto create translation maps for any standards (including but not limited to ANSI X12, EDIFACT, ODETTE, TRADACOMS, EANCOM, UCS X12, CII, CHIPS, CIDX, PIDX, ACH, SWIFT, GUSI, or HIPAA) supported by the Sterling B2B Integrator. The Sterling B2B Integrator Map Editor runs on your desktop and requires that the IBM® Sterling Standards for EDI standards database also reside on your desktop. Normally, the standards database is downloaded and installed when you download and install the Sterling B2B Integrator. However, you can also download and install the Sterling Standards for EDI standards database separately, and you can uninstall the standards database.

**Note:** Sterling B2B Integrator also supplies you with preloaded standards that are downloaded when you download the Sterling B2B Integrator Map Editor to your machine. You do not need to install those standards separately.

## **Download and Install the Sterling Standards for EDI About this task**

Before you install the Sterling Standards for EDI standards database on your desktop, consider these guidelines:

- Your system administrator should download the most current standards database from the IBM Customer Support Web site on a regular basis. After your administrator downloads the most current version of the Sterling Standards for EDI standards database to the Sterling B2B Integrator server for your installation, you can follow the instructions below to install the standards for your use with IBM Sterling B2B Integrator Map Editor.
- For the most current version of the Sterling Standards for EDI, contact IBM Customer Support.
- v Be sure your desktop meets the Windows Client requirements listed in the Sterling B2B Integrator *System Requirements*.
- In the Sterling B2B Integrator Map Editor, the Update EDI Version feature enables you to convert to another standards version. Specifically, you can convert the delimited EDI format side of your map to the most recent standards version from the standards database, and you can save the revised version as a new map.

To download and install the Sterling Standards for EDI database:

**Note:** To install versions of standards that are new or have been updated since the latest release of the Sterling B2B Integrator, see the *EDI Installation Card* for information on how to download the standards from a Standards disc or from the IBM web site.

- 1. From the Sterling B2B Integrator **Deployment** menu, select **Standards**.
- 2. In the Download and Install section next to **Download EDI Standards**, click **Go!**

<span id="page-7-0"></span>**Note:** If you need to download any other type of standards, see that documentation for the appropriate instructions. Some standards installation options will not be displayed if you do not have the license for that option installed.

- 3. In the File Download dialog box, select a download option, then click **OK**.
	- v If you choose to execute the file, click **Run** and the operating system downloads the files immediately.
	- v If you choose to save the file, the operating system prompts you to save the file. Browse to the location where you want to download the file and click **OK**. If you want to continue installing, run the file you just saved from the location you specified.
- 4. In the Security Warning page, select **Always trust content** if you do not want to see similar security messages in the future when you download software from IBM Click **Yes**.
- 5. In the Welcome window, click **Next**.
- 6. In the Select Standards window, select the standards you want to download and click **Next**.

Select **EDI** to download the Sterling Standards for EDI. Select **HIPAA** if you are using HIPAA. Select **SWIFT** if you are using SWIFTNet. If you are using another standard, such as CHIPS, select that standard (for example, CHIPS Standard).

- 7. In the Choose Destination Location window, select where you want to install the standards database:
	- v If you accept the default location, click **Next**.
	- v If you want to specify a different location, click **Browse**, specify the path to the folder, click **OK**, and click **Next**.

If you specify a folder name that does not exist, Sterling B2B Integrator displays a message asking if you want to create that folder.

The download wizard installs the standards database.

8. In the Setup Complete window, click **Finish**.

## **Download and Install the IBM Sterling Standards Database for SWIFT Database**

#### **About this task**

Before you install the Sterling Standards Database for SWIFT database on your desktop, consider these guidelines:

- Download the Sterling B2B Integrator Map Editor.
- v For the most current version of the SWIFT standard, contact IBM Customer Support.
- v Be sure your desktop meets the Windows Client requirements listed in the *System Requirements*.

To download and install the Sterling Standards Database for SWIFT database:

- 1. From the Sterling B2B Integrator **Deployment** menu, select **Standards**.
- 2. In the Download and Install section next to **Download SWIFT Standards**, click **Go!**
- 3. In the File Download dialog box, select a download option, then click **OK**.
- <span id="page-8-0"></span>v If you choose to run the file click **Run** and the operating system downloads the files immediately.
- v If you choose to save the file, the operating system prompts you to save the file. Browse to the location where you want to download the file and click **OK**. If you want to continue installing, run the file you just saved from the location you specified.
- 4. In the Security Warning page, select **Always trust content** if you do not want to see similar security messages in the future when you download software from IBM. Click **Yes**.
- 5. In the Welcome window, click **Next**.
- 6. In the Choose Destination Location window, select where you want to install the standards database:
	- v If you accept the default location, click **Next**.
	- v If you want to specify a different location, click **Browse**, specify the path to the folder, click **OK**, and click **Next**.

If you specify a folder name that does not exist, the installation program displays a message asking if you want to create that folder.

- 7. In the Select Components window, verify that **SWIFTStandardDatabase**, **SWIFTMarkepPractice**, and **ExtendedRuleLibrary** areselected and click **Next**. The download wizard installs the Sterling Standards Database for SWIFT database.
- 8. In the Setup Complete window, click **Finish**.

## **Download and Install the IBM Sterling Standards Database for Financial Services XML**

#### **About this task**

**Note:** You are only able to download these standards if you have purchased a Financial Services XML Standards license from IBM. You must install the Sterling Standards Database for Financial Services XML to be able to create maps for SWIFTNet Funds, SWIFTNet Trade Services, SWIFTNet Exceptions and Investigations, SWIFT Proxy Voting, SWIFT Bulk Payments, SWIFTNet Cash Management, or SWIFTNet Cash Reporting.

Before you install the Sterling Standards Database for Financial Services XML on your desktop, consider these guidelines:

- v You are only able to download these standards if you have purchased a Financial Services license from IBM
- Your system administrator should download the most current standards database from the IBM Customer Support Web site on a regular basis. After your administrator downloads the most current version of the Sterling Standards Database for Financial Services XML to the Sterling B2B Integrator server for your installation, you can follow the instructions below to install the standards for your use with Sterling B2B Integrator Map Editor.
- v For the most current version of the Sterling Standards Database for Financial Services XML, contact IBM Customer Support.
- v Be sure your desktop meets the Windows Client requirements listed in the *System Requirements*.

To download and install the Sterling Standards Database for Financial Services XML:

#### <span id="page-9-0"></span>**Procedure**

- 1. From the Sterling B2B Integrator **Deployment** menu, select **Standards**.
- 2. In the Download and Install section next to **Download Financial Services XML Standards**, click **Go!**

**Note:** If you need to download any other type of standards, see that documentation for the appropriate instructions. Some standards installation options will not be displayed if you do not have the license for that option installed.

- 3. In the File Download dialog box, select a download option, then click **OK**.
	- v If you choose to execute the file, click **Run** and the operating system downloads the files immediately.
	- v If you choose to save the file, the operating system prompts you to save the file. Browse to the location where you want to download the file and click **OK**. If you want to continue installing, run the file you just saved from the location you specified.
- 4. In the Security Warning page, select **Always trust content** if you do not want to see similar security messages in the future when you download software from IBM. Click **Yes**.
- 5. In the Welcome window, click **Next**.
- 6. In the Choose Destination Location window, select where you want to install the standards database:

**Note:** You must install the XML Standards to the same folder as the Sterling B2B Integrator Map Editor.

- v If you accept the default location, click **Next**.
- v If you want to specify a different location, click **Browse**, specify the path to the folder, click **OK**, and click **Next**.

If you specify a folder name that does not exist, the Sterling B2B Integrator displays a message asking if you want to create that folder.

The download wizard installs the Sterling Standards Database for Financial Services XML.

- 7. In the Select Program Folder window, select the folder in which you want the shortcut link added.
- 8. In the Setup Complete window, click **Finish**.

## **Download and Install the IBM Sterling Standards Database for CHIPS About this task**

#### Before you install the Sterling Standards Database for CHIPS on your desktop, consider these guidelines:

- Download the Sterling B2B Integrator Map Editor.
- v For the most current version of the Sterling Standards Database for CHIPS, contact IBM Customer Support.
- v Be sure your desktop meets the Windows Client requirements listed in the *System Requirements*.

To download and install the standards database:

#### <span id="page-10-0"></span>**Procedure**

- 1. From the Sterling B2B Integrator **Deployment** menu, select **Standards**.
- 2. In the Download and Install section next to **Download CHIPS Standards**, click **Go!**
- 3. In the File Download dialog box, select a download option, then click **OK**.
	- v If you choose to run the file click **Run** and the operating system downloads the files immediately.
	- v If you choose to save the file, the operating system prompts you to save the file. Browse to the location where you want to download the file and click **OK**. If you want to continue installing, run the file you just saved from the location you specified.
- 4. In the Security Warning page, select **Always trust content** if you do not want to see similar security messages in the future when you download software from IBM. Click **Yes**.
- 5. In the Welcome window, click **Next**.
- 6. In the Choose Destination Location window, select where you want to install the Sterling Standards Database for CHIPS:
	- v If you accept the default location, click **Next**.
	- v If you want to specify a different location, click **Browse**, specify the path to the folder, click **OK**, and click **Next**.

If you specify a folder name that does not exist, the installation program displays a message asking if you want to create that folder.

7. The download wizard installs the standards database (CHIPS.mdb). In the Setup Complete window, click **Finish**.

## **Download and Install the IBM Sterling Standards Database for FEDWIRE**

### **About this task**

Before you install the Sterling Standards Database for FEDWIRE on your desktop, consider these guidelines:

- Download the Sterling B2B Integrator Map Editor.
- v For the most current version of the Sterling Standards Database for FEDWIRE and to obtain the Fedwire Standards CD, contact IBM Customer Support.
- Be sure your desktop meets the Windows Client requirements listed in the *System Requirements*.

To download and install the Sterling Standards Database for FEDWIRE:

- 1. From the Sterling B2B Integrator **Deployment** menu, select **Standards**.
- 2. In the Download and Install section next to **Download Fedwire Standard**, click **Go!**
- 3. In the File Download dialog box, select a download option, then click **OK**.
	- v If you choose to run the file click **Run** and the operating system downloads the files immediately.
- <span id="page-11-0"></span>v If you choose to save the file, the operating system prompts you to save the file. Browse to the location where you want to download the file and click **OK**. If you want to continue installing, run the file you just saved from the location you specified.
- 4. In the Security Warning page, select **Always trust content** if you do not want to see similar security messages in the future when you download software from IBM Click **Yes**.
- 5. In the Welcome window, click **Next**.
- 6. In the Choose Destination Location window, select where you want to install the standards database:
	- v If you accept the default location, click **Next**.
	- v If you want to specify a different location, click **Browse**, specify the path to the folder, click **OK**, and click **Next**.

If you specify a folder name that does not exist, the installation program displays a message asking if you want to create that folder.

7. The download wizard installs the Sterling Standards Database for FEDWIRE (FEDWIRE.mdb and FEDWIRE\_ExpandedFormat.mdb). In the Setup Complete window, click **Finish**.

## **Download and Install the IBM Sterling Standards Database for GUSI (Global Upstream Supply Initiative Standards)**

#### **About this task**

**Note:** You are only able to download these standards if you have purchased a GUSI Standards license from IBM.

Before you install the Sterling Standards Database for GUSI on your desktop, consider these guidelines:

- You are only able to download these standards if you have purchased a GUSI license from IBM.
- Your system administrator should download the most current standards database from the IBM Customer Support Web site on a regular basis. After your administrator downloads the most current version of the Sterling Standards Database for GUSI to the Sterling B2B Integrator server for your installation, you can follow the instructions below to install the standards for your use with Sterling B2B Integrator Map Editor.
- v For the most current version of the Sterling Standards Database for GUSI, contact IBM Customer Support or visit the IBM Support on Demand page.
- v Be sure your desktop meets the Windows Client requirements listed in the *System Requirements*.

To download and install the Sterling Standards Database for GUSI:

- 1. From the Sterling B2B Integrator **Deployment** menu, select **Standards**.
- 2. In the Download and Install section next to **Download GUSI Standards**, click **Go!**

<span id="page-12-0"></span>**Note:** If you need to download any other type of standards, see that documentation for the appropriate instructions. Some standards installation options will not be displayed if you do not have the license for that option installed.

- 3. In the File Download dialog box, select a download option, then click **OK**.
	- v If you choose to execute the file, click **Run** and the operating system downloads the files immediately.
	- v If you choose to save the file, the operating system prompts you to save the file. Browse to the location where you want to download the file and click **OK**. If you want to continue installing, run the file you just saved from the location you specified.
- 4. In the Security Warning page, select **Always trust content** if you do not want to see similar security messages in the future when you download software from IBM Click **Yes**.
- 5. In the Welcome window, click **Next**.
- 6. In the Choose Destination Location window, select where you want to install the standards database:

**Note:** You must install the Sterling Standards Database for GUSI to the same folder as the Sterling B2B Integrator Map Editor.

- v If you accept the default location, click **Next**.
- v If you want to specify a different location, click **Browse**, specify the path to the folder, click **OK**, and click **Next**.

If you specify a folder name that does not exist, Sterling B2B Integrator displays a message asking if you want to create that folder.

The download wizard installs the standards database.

7. In the Setup Complete window, click **Finish**.

## **Uninstall the Standards Database**

#### **About this task**

To uninstall the standards database from Sterling B2B Integrator:

#### **Procedure**

- 1. On your desktop, go to **Start** > **Settings** > **Control Panel** > **Administrative Tools**.
- 2. Select **Data Sources (ODBC)**.
- 3. In User Data Sources, select the appropriate **Standards** data source and click **Remove**.

**Note:** If you are uninstalling the Financial Services XML Standards, you must select each of the SWIFT MX databases (SWIFTMX BusNames, SWIFTMX CashReporting, SWIFTMX EI, SWIFTMX Funds, and SWIFTMX TradeServices) and click **Remove** to uninstall all of the Financial Services XML Standards.

4. If you installed the CII standards, in User Data Sources, select IBM Sterling Standards Database for CII and click **Remove**.

**Note:** For CII standards, the default installation directory is C:\GENSRVNT.

- 5. Click **OK**.
- 6. Delete the folder that contains the Standards.

**Note:** If you accepted the default location when installing the Standards, then you must delete the C:\Program Files\IBM\Standards folder.

## <span id="page-14-0"></span>**Notices**

This information was developed for products and services offered in the U.S.A.

IBM may not offer the products, services, or features discussed in this document in other countries. Consult your local IBM representative for information on the products and services currently available in your area. Any reference to an IBM product, program, or service is not intended to state or imply that only that IBM product, program, or service may be used. Any functionally equivalent product, program, or service that does not infringe any IBM intellectual property right may be used instead. However, it is the user's responsibility to evaluate and verify the operation of any non-IBM product, program, or service.

IBM may have patents or pending patent applications covering subject matter described in this document. The furnishing of this document does not grant you any license to these patents. You can send license inquiries, in writing, to:

*IBM Director of Licensing*

*IBM Corporation*

*North Castle Drive*

*Armonk, NY 10504-1785*

*U.S.A.*

For license inquiries regarding double-byte character set (DBCS) information, contact the IBM Intellectual Property Department in your country or send inquiries, in writing, to:

*Intellectual Property Licensing*

*Legal and Intellectual Property Law*

*IBM Japan Ltd.*

*19-21, Nihonbashi-Hakozakicho, Chuo-ku*

*Tokyo 103-8510, Japan*

**The following paragraph does not apply to the United Kingdom or any other country where such provisions are inconsistent with local law:** INTERNATIONAL BUSINESS MACHINES CORPORATION PROVIDES THIS PUBLICATION "AS IS" WITHOUT WARRANTY OF ANY KIND, EITHER EXPRESS OR IMPLIED, INCLUDING, BUT NOT LIMITED TO, THE IMPLIED WARRANTIES OF NON-INFRINGEMENT, MERCHANTABILITY OR FITNESS FOR A PARTICULAR PURPOSE. Some states do not allow disclaimer of express or implied warranties in certain transactions, therefore, this statement may not apply to you.

This information could include technical inaccuracies or typographical errors. Changes are periodically made to the information herein; these changes will be incorporated in new editions of the publication. IBM may make improvements and/or changes in the product(s) and/or the program(s) described in this publication at any time without notice.

Any references in this information to non-IBM Web sites are provided for convenience only and do not in any manner serve as an endorsement of those Web sites. The materials at those Web sites are not part of the materials for this IBM product and use of those Web sites is at your own risk.

IBM may use or distribute any of the information you supply in any way it believes appropriate without incurring any obligation to you.

Licensees of this program who wish to have information about it for the purpose of enabling: (i) the exchange of information between independently created programs and other programs (including this one) and (ii) the mutual use of the information which has been exchanged, should contact:

*IBM Corporation*

*J46A/G4*

*555 Bailey Avenue*

*San Jose, CA 95141-1003*

*U.S.A.*

Such information may be available, subject to appropriate terms and conditions, including in some cases, payment of a fee.

The licensed program described in this document and all licensed material available for it are provided by IBM under terms of the IBM Customer Agreement, IBM International Program License Agreement or any equivalent agreement between us.

Any performance data contained herein was determined in a controlled environment. Therefore, the results obtained in other operating environments may vary significantly. Some measurements may have been made on development-level systems and there is no guarantee that these measurements will be the same on generally available systems. Furthermore, some measurements may have been estimated through extrapolation. Actual results may vary. Users of this document should verify the applicable data for their specific environment.

Information concerning non-IBM products was obtained from the suppliers of those products, their published announcements or other publicly available sources. IBM has not tested those products and cannot confirm the accuracy of performance, compatibility or any other claims related to non-IBM products. Questions on the capabilities of non-IBM products should be addressed to the suppliers of those products.

All statements regarding IBM's future direction or intent are subject to change or withdrawal without notice, and represent goals and objectives only.

All IBM prices shown are IBM's suggested retail prices, are current and are subject to change without notice. Dealer prices may vary.

This information is for planning purposes only. The information herein is subject to change before the products described become available.

This information contains examples of data and reports used in daily business operations. To illustrate them as completely as possible, the examples include the names of individuals, companies, brands, and products. All of these names are fictitious and any similarity to the names and addresses used by an actual business enterprise is entirely coincidental.

#### COPYRIGHT LICENSE:

This information contains sample application programs in source language, which illustrate programming techniques on various operating platforms. You may copy, modify, and distribute these sample programs in any form without payment to IBM, for the purposes of developing, using, marketing or distributing application programs conforming to the application programming interface for the operating platform for which the sample programs are written. These examples have not been thoroughly tested under all conditions. IBM, therefore, cannot guarantee or imply reliability, serviceability, or function of these programs. The sample programs are provided "AS IS", without warranty of any kind. IBM shall not be liable for any damages arising out of your use of the sample programs.

Each copy or any portion of these sample programs or any derivative work, must include a copyright notice as follows:

© IBM 2014. Portions of this code are derived from IBM Corp. Sample Programs. © Copyright IBM Corp. 2014.

If you are viewing this information softcopy, the photographs and color illustrations may not appear.

#### **Trademarks**

IBM, the IBM logo, and ibm.com<sup>®</sup> are trademarks or registered trademarks of International Business Machines Corp., registered in many jurisdictions worldwide. Other product and service names might be trademarks of IBM or other companies. A current list of IBM trademarks is available on the Web at ["Copyright and](http://www.ibm.com/legal/copytrade.shtml) [trademark information"](http://www.ibm.com/legal/copytrade.shtml) at [http://www.ibm.com/legal/copytrade.shtml.](http://www.ibm.com/legal/copytrade.shtml)

Adobe, the Adobe logo, PostScript, and the PostScript logo are either registered trademarks or trademarks of Adobe Systems Incorporated in the United States, and/or other countries.

IT Infrastructure Library is a registered trademark of the Central Computer and Telecommunications Agency which is now part of the Office of Government Commerce.

Intel, Intel logo, Intel Inside, Intel Inside logo, Intel Centrino, Intel Centrino logo, Celeron, Intel Xeon, Intel SpeedStep, Itanium, and Pentium are trademarks or registered trademarks of Intel Corporation or its subsidiaries in the United States and other countries.

Linux is a registered trademark of Linus Torvalds in the United States, other countries, or both.

Microsoft, Windows, Windows NT, and the Windows logo are trademarks of Microsoft Corporation in the United States, other countries, or both.

ITIL is a registered trademark, and a registered community trademark of the Office of Government Commerce, and is registered in the U.S. Patent and Trademark Office.

UNIX is a registered trademark of The Open Group in the United States and other countries.

Java™ and all Java-based trademarks and logos are trademarks or registered trademarks of Oracle and/or its affiliates.

Cell Broadband Engine is a trademark of Sony Computer Entertainment, Inc. in the United States, other countries, or both and is used under license therefrom.

Linear Tape-Open, LTO, the LTO Logo, Ultrium and the Ultrium Logo are trademarks of HP, IBM Corp. and Quantum in the U.S. and other countries.

Connect Control Center®, Connect:Direct®, Connect:Enterprise®, Gentran®, Gentran®:Basic®, Gentran:Control®, Gentran:Director®, Gentran:Plus®, Gentran:Realtime®, Gentran:Server®, Gentran:Viewpoint®, Sterling Commerce™, Sterling Information Broker®, and Sterling Integrator® are trademarks or registered trademarks of Sterling Commerce®, Inc., an IBM Company.

Other company, product, and service names may be trademarks or service marks of others.

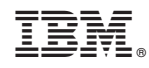

Printed in USA